### IRB Manager for New Users: Creating an IRBManager Account

**This presentation is recommended to be viewed in Slide Show**

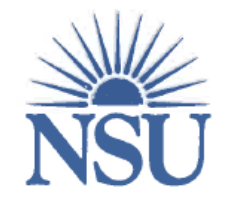

**NOVA SOUTHEASTERN UNIVERSITY** Institutional Review Board

 This slideshow will guide you through the process of creating an IRBManager account and completing the *Researcher Qualification Form*.

### Access IRBManager Website

- Access IRBManager at <https://nova.my.irbmanager.com/Login.aspx>
- This will take you to the Login screen (pictured below) where you can register or log into an IRBManager account.

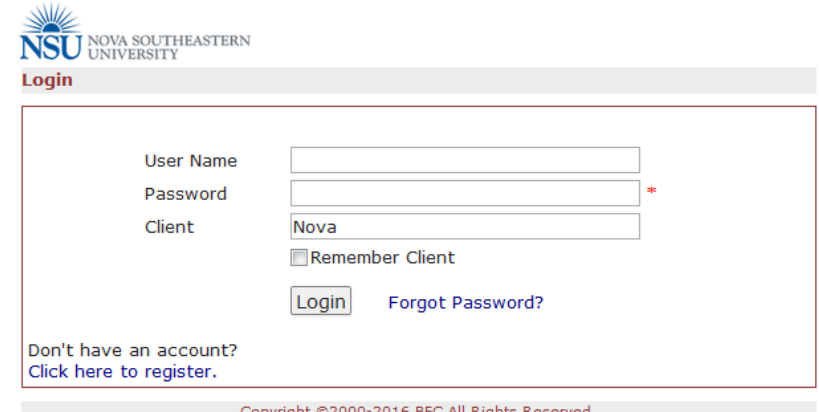

opyright ©2000-2016 BEC All Kights Keserved. Blue Öyster (51/Release/57c7f70c6f43f74926f4fc5e5b65c81bf034493d) PRODWEB4 at 2016-08-23 17:38:15Z Page generated in 0.009 seconds.

# Registering Account

#### \* If you are a new user, select "Click here to register."

 $*$  Client = Nova

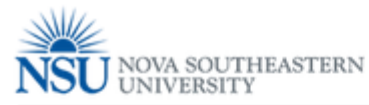

Login **User Name** Password Client Nova Remember Client Forgot Password? Login Don't have an account? Click here to register.

> Copyright @2000-2016 BEC All Rights Reserved. Blue Övster (51/Release/57c7f70c6f43f74926f4fc5e5b65c81bf034493d) PRODWEB4 at 2016-08-23 17:38:15Z Page generated in 0.009 seconds.

# Registration Information

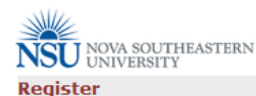

**First Name Last Name EMail Confirm EMail Address Line 1 Address Line 2** City State/Province FL - Florida  $\overline{\phantom{a}}$ **Zip/Postal** Country United States  $\overline{\phantom{0}}$ **Phone College**  $\vert \cdot \vert$ Other EMail(s) Please list any other emails you have used with the CITI program, used with one per line. It is not necessary to include the email provided above. **CITI Program** (if any) Post-Registration Once logged in you will need to complete the Researcher Step Qualification Form, which you can access under Actions on the left. Register

 Enter in information requested by IRBManager

Copyright @2000-2016 BEC All Rights Reserved. Blue Öyster (51/Release/57c7f70c6f43f74926f4fc5e5b65c81bf034493d) PRODWEB4 at 2016-08-23 17:59:12Z Page generated in 0.038 seconds.

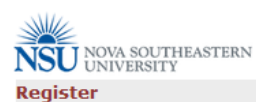

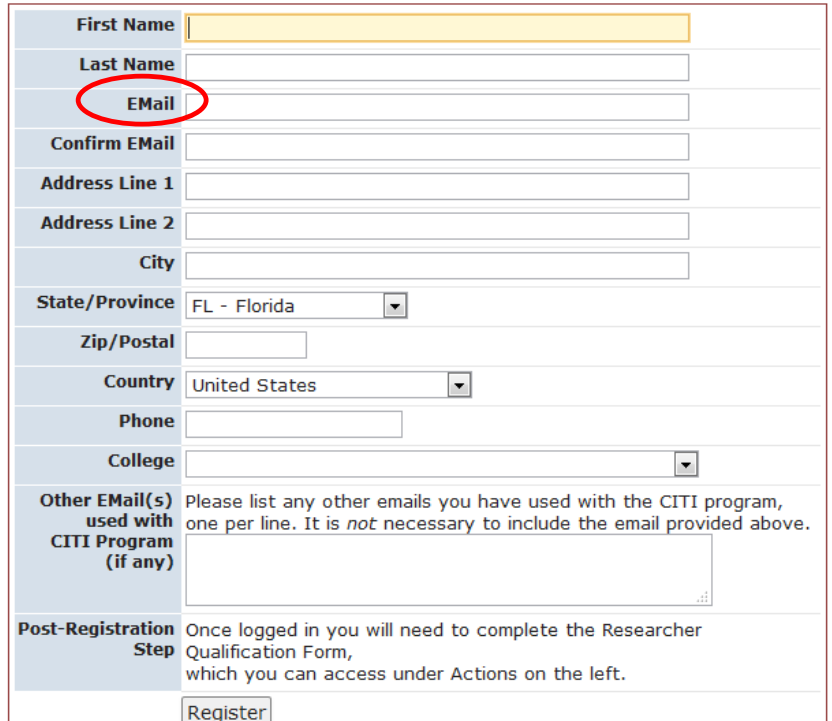

 Your official NSU email address must be used when registering for IRBManager

#### \* No personal email addresses will be accepted

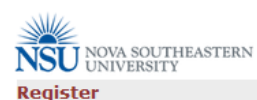

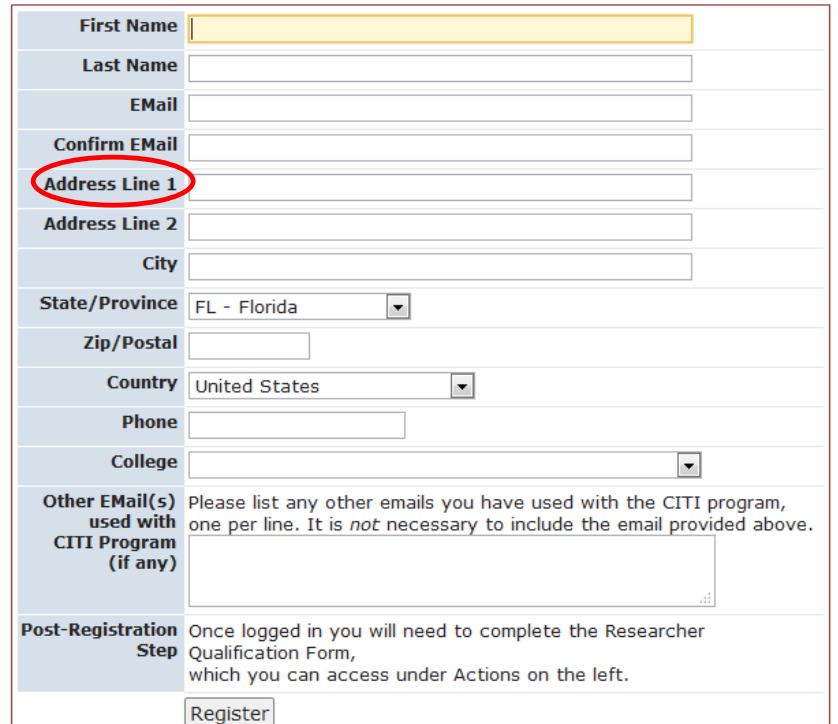

#### Enter address where you receive mail

\* If you are a student, do not give the address for your academic college or advisor

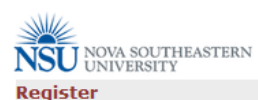

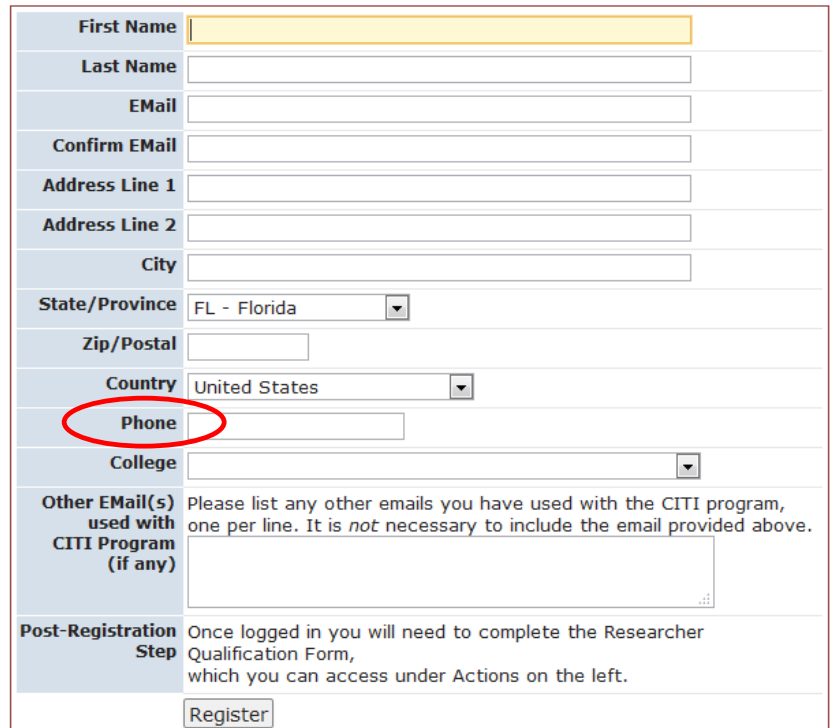

- Enter phone number where you may be reached if necessary
- \* If you are a student, do not give the phone number for your academic college or advisor

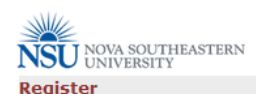

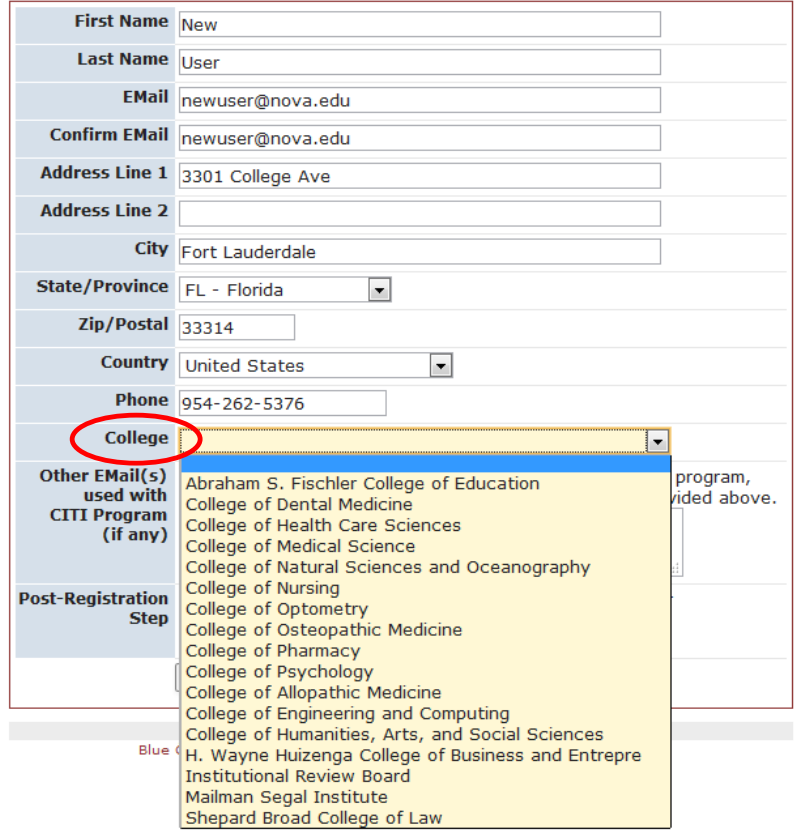

 For 'College' select the academic college you are affiliated with

#### \* i.e. if you are a nursing student, you would select 'College of Nursing'

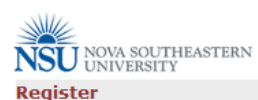

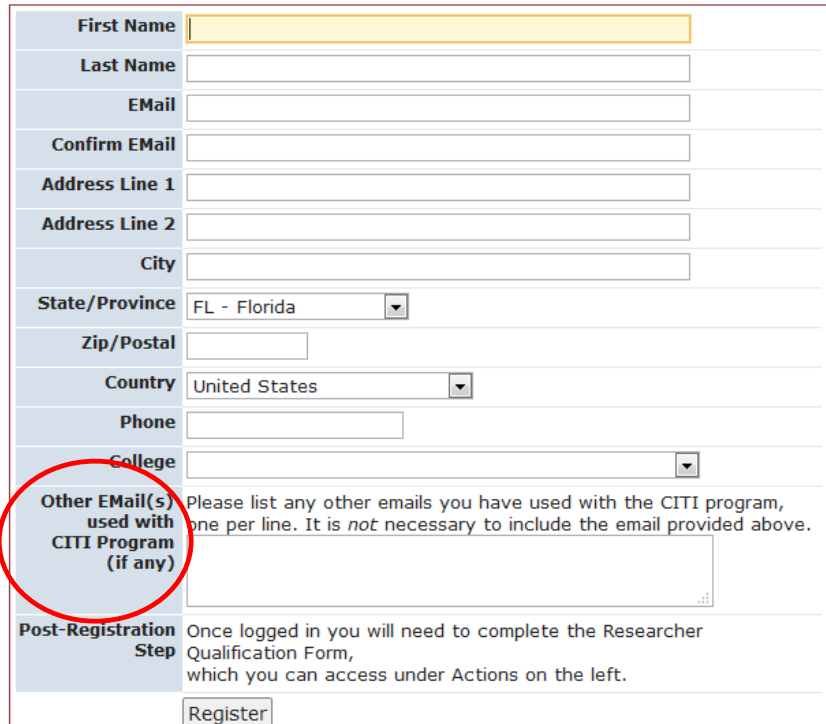

\* If you used an email address other than your NSU email when you registered for CITI Training, please enter it in 'Other Email(s)' section.

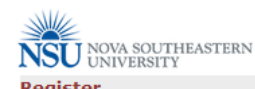

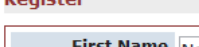

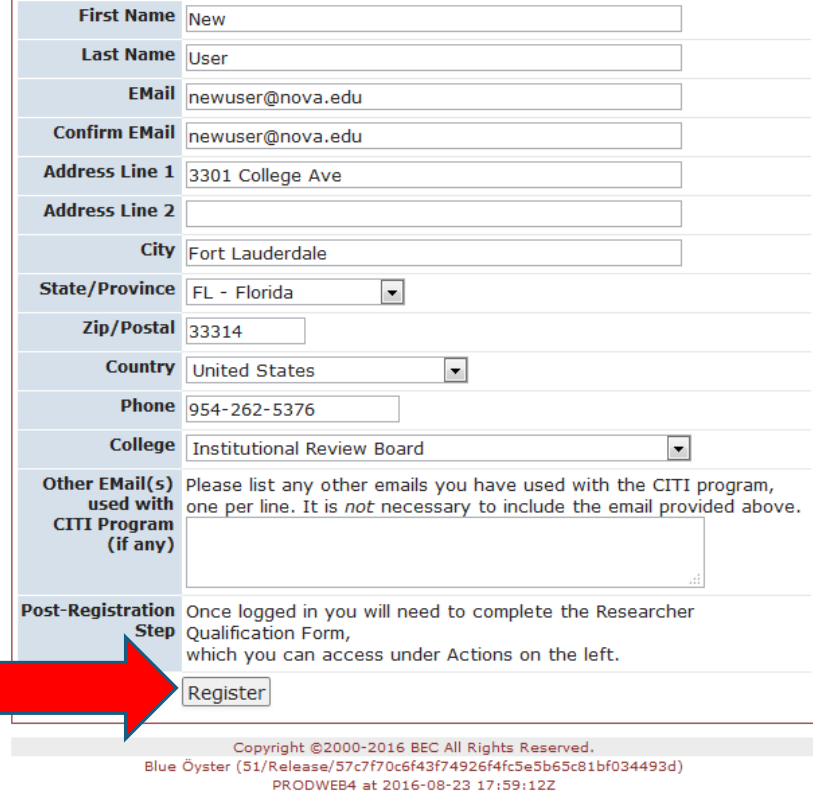

Page generated in 0.038 seconds.

 Once form has been completed, click "Register" at bottom of page.

# Complete Registration

- You will receive an email with your password for accessing your newly created IRBManager account
- Click 'Return to login'

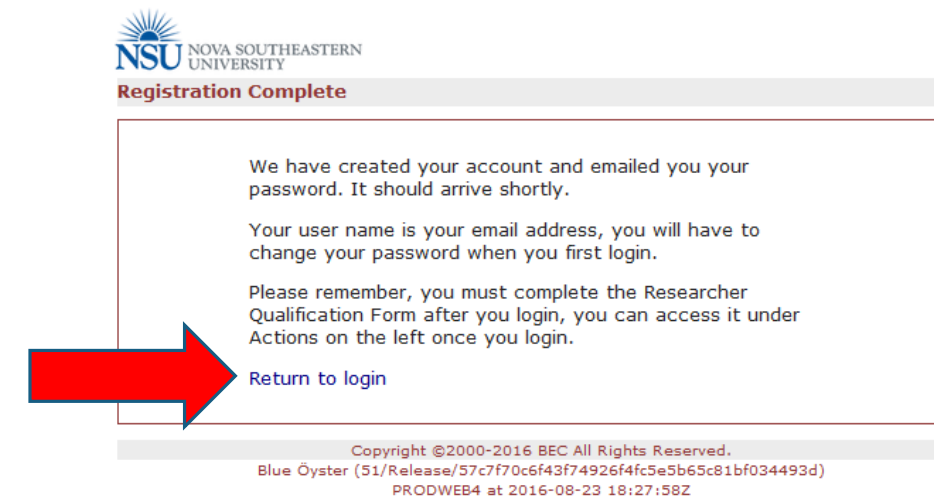

Page generated in 0.003 seconds.

# Log into IRBManager

- Enter your login information
	- User Name = email address
	- Password = password emailed to you by IRBManager
- Click "Login"

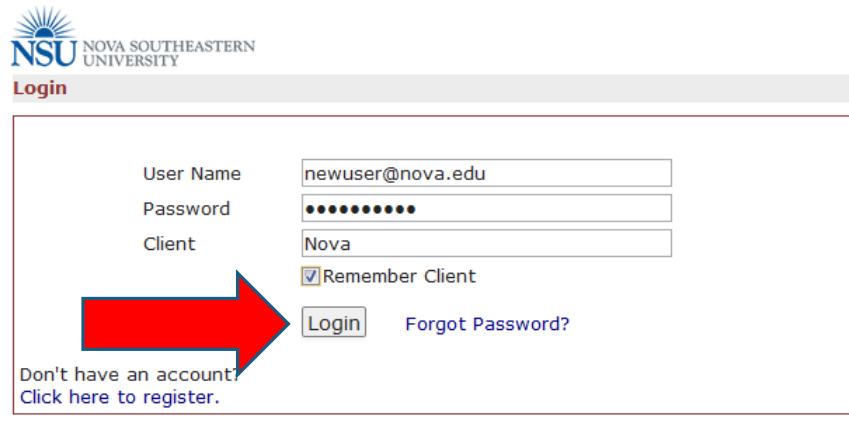

Copyright @2000-2016 BEC All Rights Reserved. Blue Öyster (51/Release/57c7f70c6f43f74926f4fc5e5b65c81bf034493d) PRODWEB4 at 2016-08-23 18:33:18Z Page generated in 0.022 seconds.

- You will be asked to select a new password before continuing to log in
	- Create a new password
- Click "Reset Password"

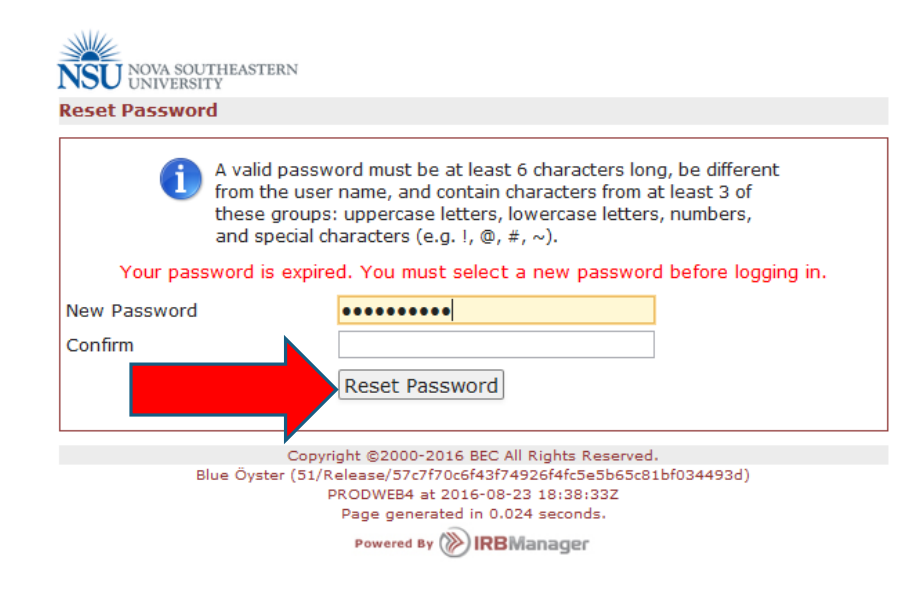

#### Enter User Name and new password to log into IRBManager account

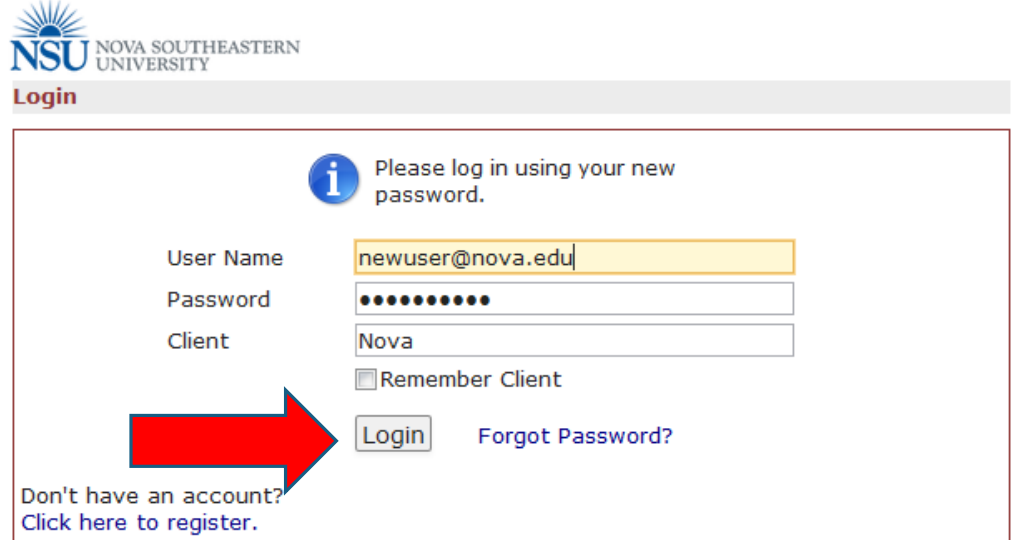

Copyright @2000-2016 BEC All Rights Reserved. Blue Öyster (51/Release/57c7f70c6f43f74926f4fc5e5b65c81bf034493d) PRODWEB4 at 2016-08-23 18:42:08Z Page generated in 0.009 seconds.

### IRBManager Dashboard

#### You will now be on your HOME screen or Dashboard

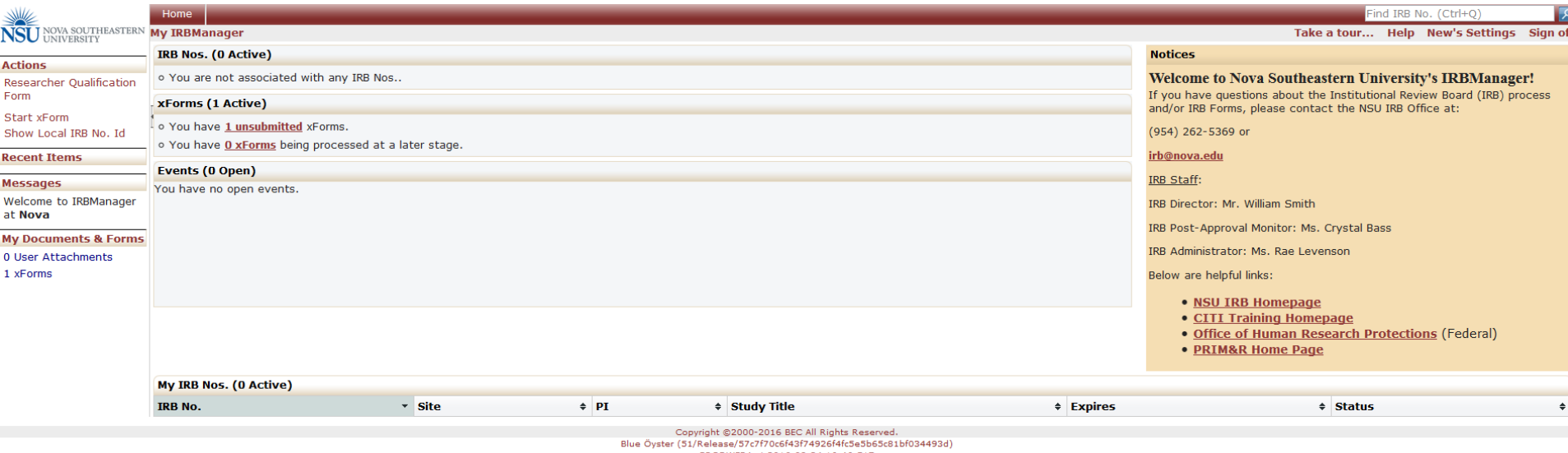

PRODWEB4 at 2016-08-24 16:46:51Z Page generated in 0.185 seconds.

Powered By () IRBManager

Dashboard Features:

- Links you to the CITI training website.
- Ability to see all protocols linked to your account.
- Review status of your IRB application.

## Completing your Profile

#### Click on "[Your Name]'s Settings" on the right side of the top red toolbar

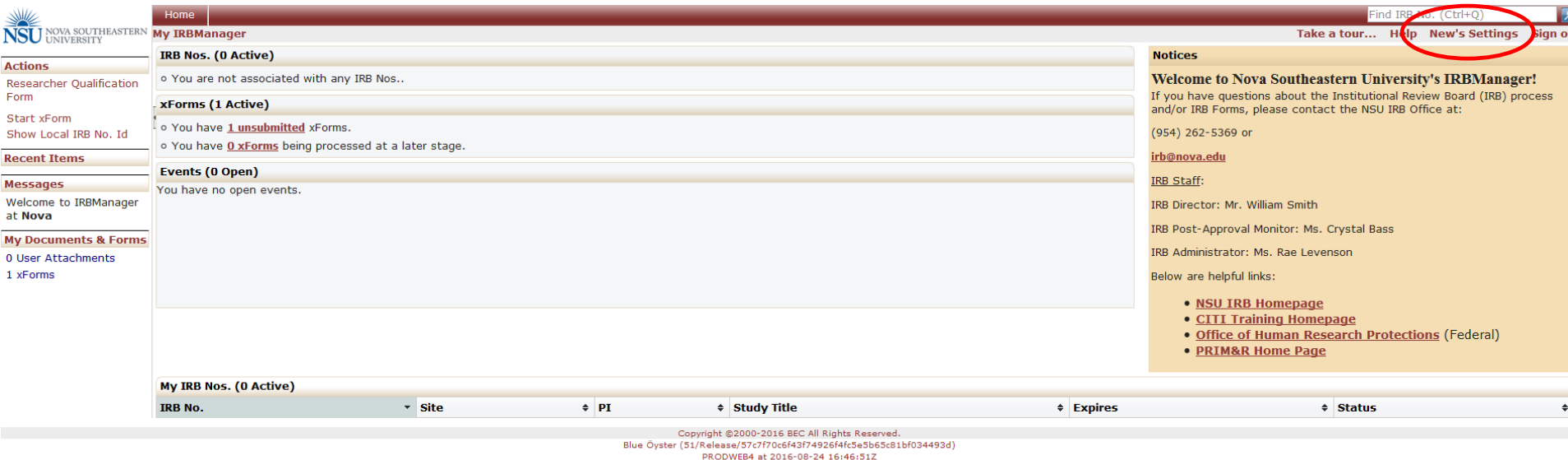

Page generated in 0.185 seconds. Powered By () IRBManager

#### \* Click on "Change my Profile"

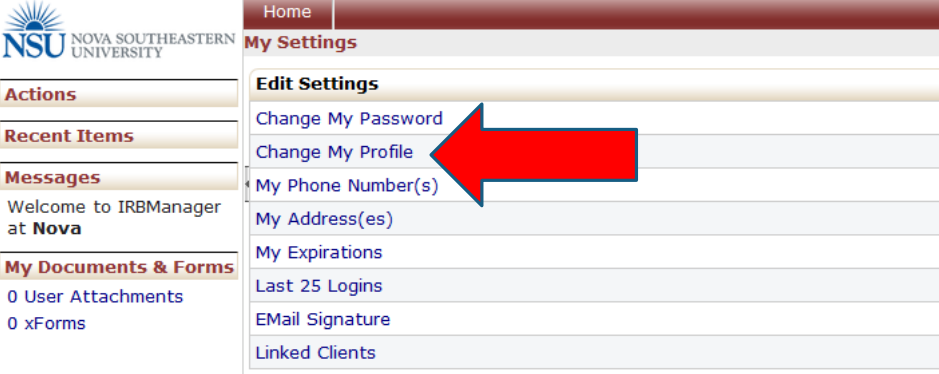

#### Complete missing fields

- List your **earned degrees only** in the degree field
	- **Do not** list degrees that are still in progress

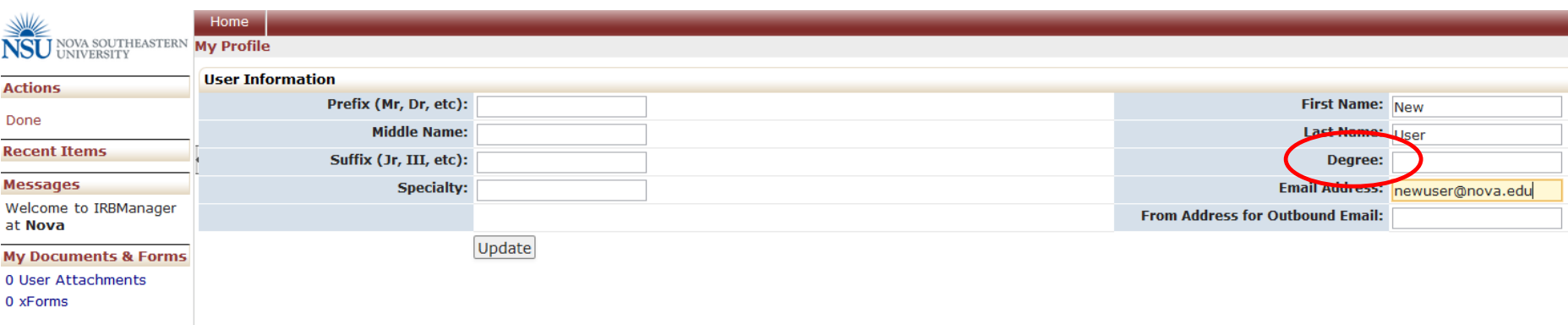

#### Once complete click "Update"

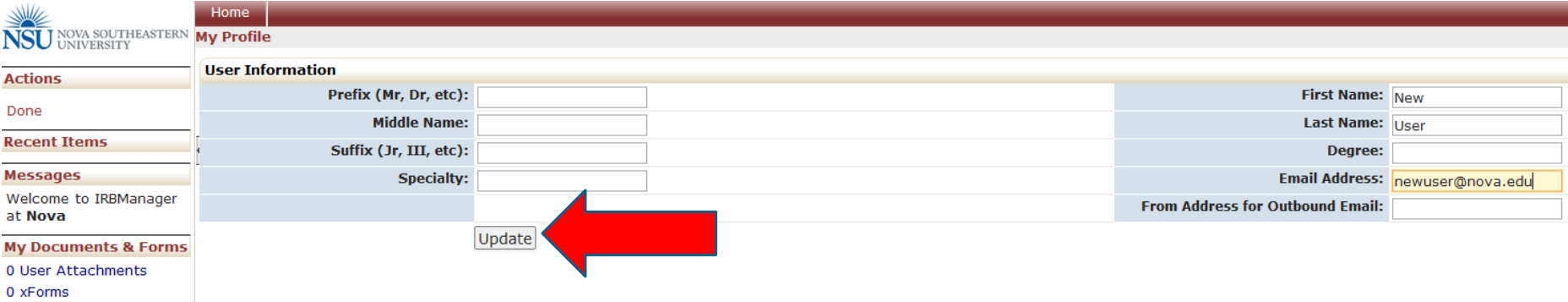

#### Click "Done" to exit back to dashboard.

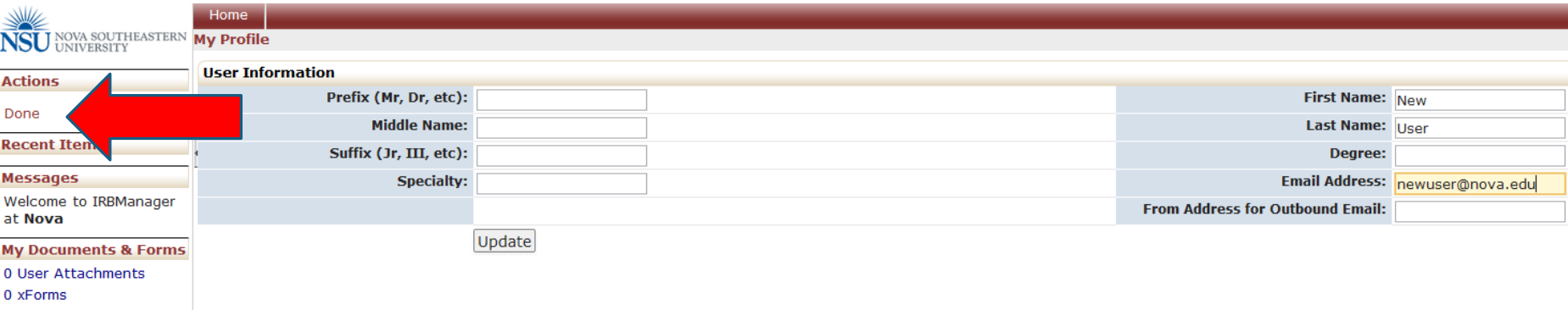

### *Researcher Qualification Form*

- Before starting an xForm, the *Researcher Qualification Form* must be completed
- The *Researcher Qualification Form* is where you provide your qualifications and your CITI Training information.
- \* All study personnel are required to complete this form prior to submitting a protocol for review.

# Completing the *Researcher Qualification Form*

#### Click on "Researcher Qualification Form" located under 'Actions'

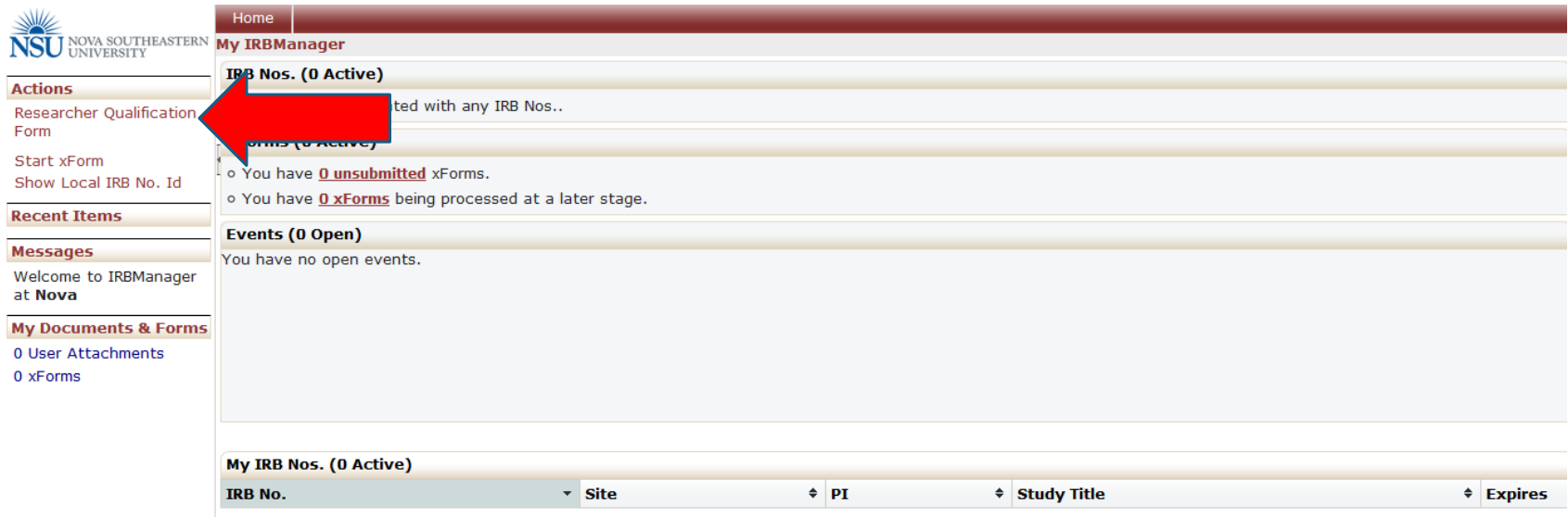

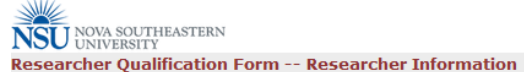

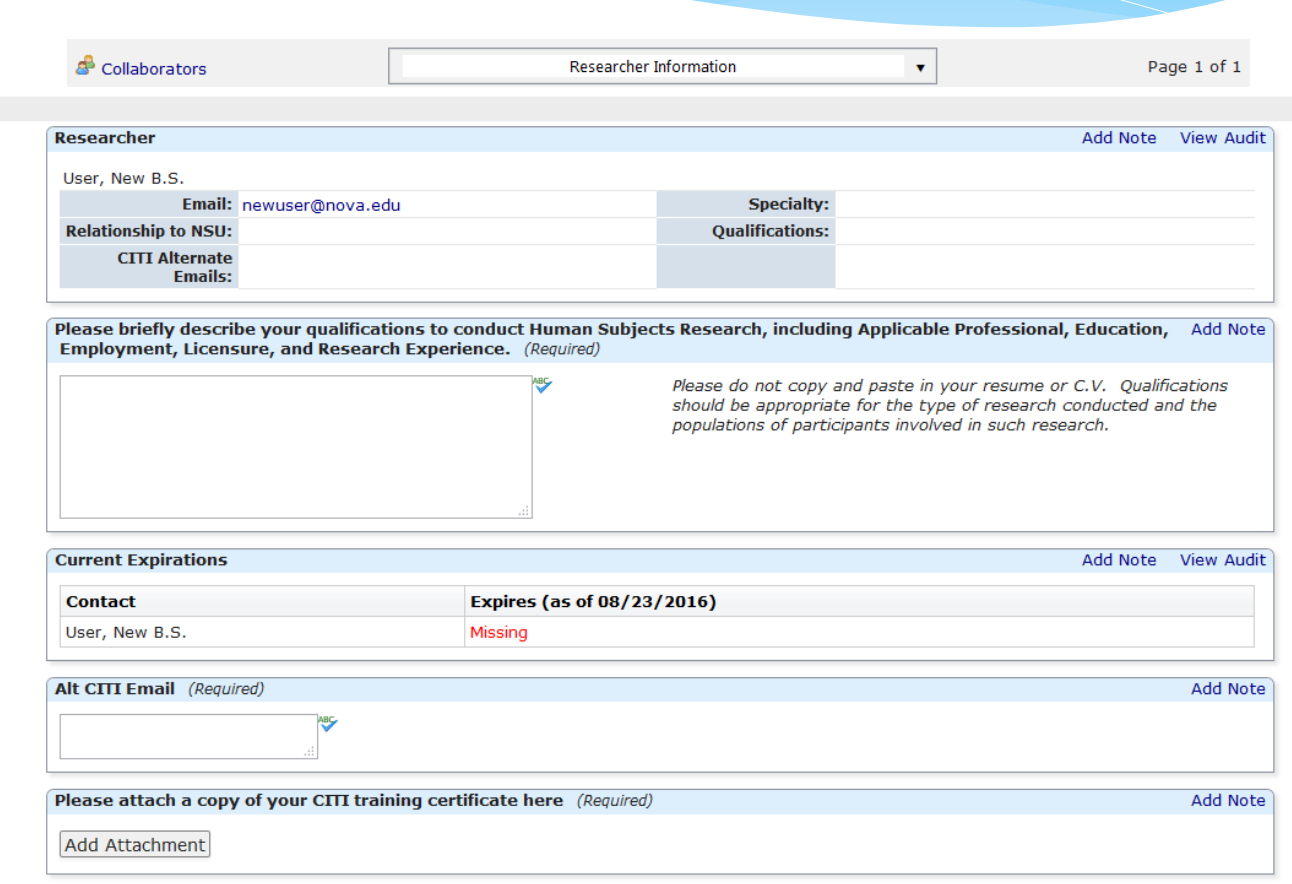

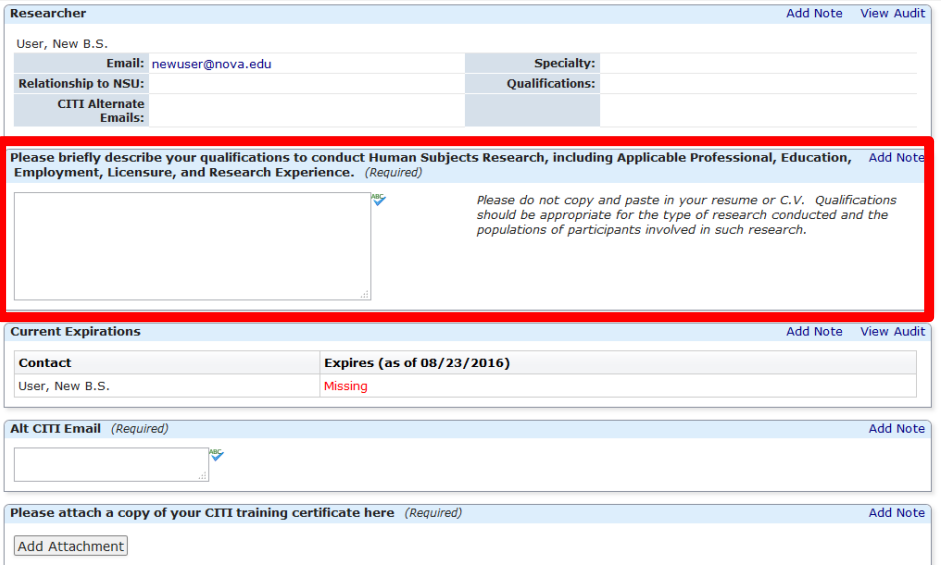

### Briefly describe your qualifications

- \* Include:
	- Professional experience
	- Education (earned degrees only)
	- Employment
	- Licensure
	- \* Research Experience

# Missing Expirations Date

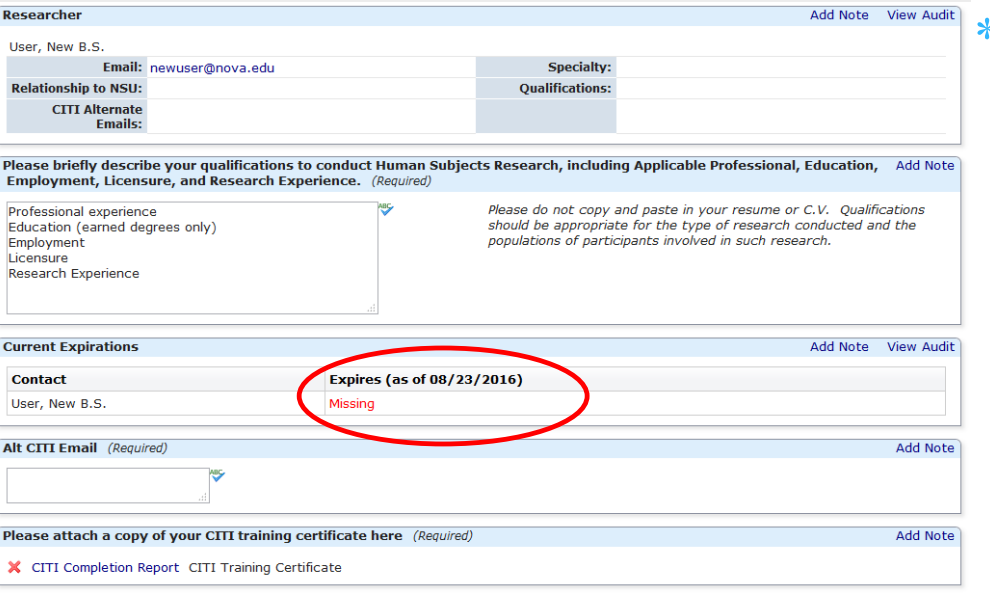

**If you use another email** address other than your NSU email to register for CITI the current expirations date will show as "MISSING"

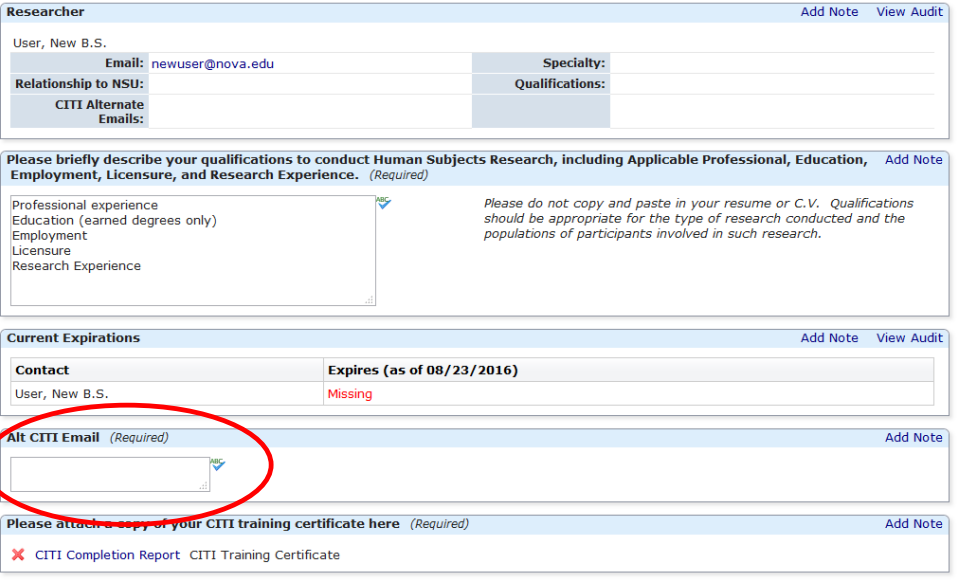

 Provide the email address you used to register with CITI in the "Alt CITI Email" section

\* It may take a few hours for this to update in the system

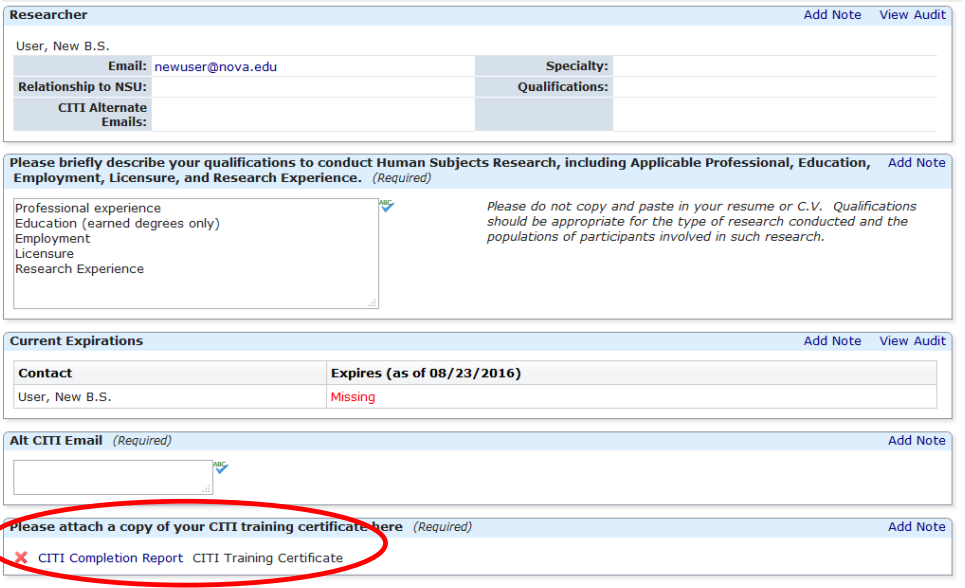

 Attach a copy of your CITI Completion Report

 Please see our website at [http://www.nova.edu/irb/traini](http://www.nova.edu/irb/training.html) ng.html for more information regarding CITI Training

#### Once completed click "Next"

NSU NOVA SOUTHEASTERN

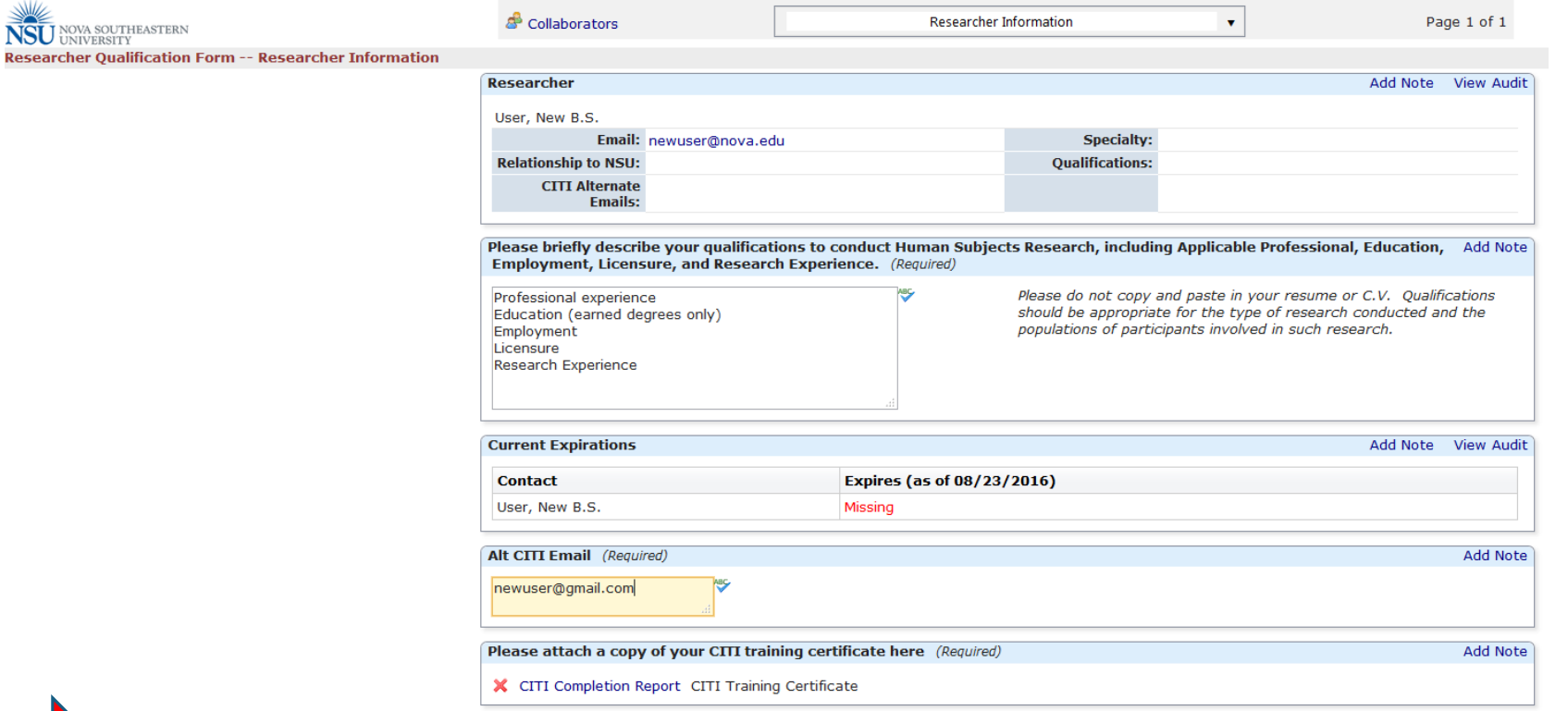

#### Click "Submit" to submit the *Researcher Qualification Form*

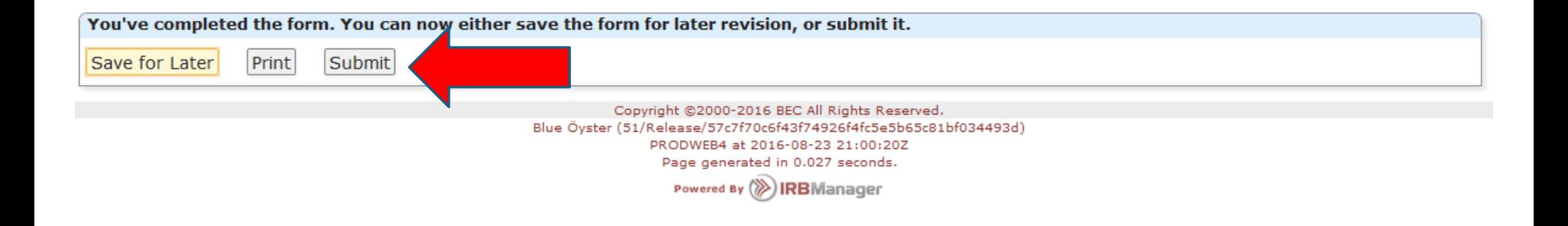

- Once submitted the *Researcher Qualification Form* is locked from editing.
- Please contact the IRB Office if you need to re-open the form so that you may edit your qualifications

### Questions?

#### For questions, please contact the NSU IRB Office:

[irb@nova.edu](mailto:irb@nova.edu)

or 954-262-5369